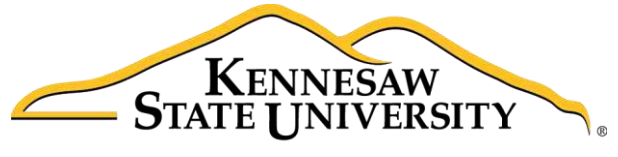

University Information **Technology Services** 

# Microsoft Office Word 2016 for Windows

## Reviewing Your Document

University Information Technology Services

Learning Technologies, Training & Audiovisual Outreach

#### **Copyright © 2016 KSU Division of University Information Technology Services**

This document may be downloaded, printed, or copied for educational use without further permission of the University Information Technology Services Division (UITS), provided the content is not modified and this statement is not removed. Any use not stated above requires the written consent of the UITS Division. The distribution of a copy of this document via the Internet or other electronic medium without the written permission of the KSU - UITS Division is expressly prohibited.

#### **Published by Kennesaw State University – UITS 2016**

The publisher makes no warranties as to the accuracy of the material contained in this document and therefore is not responsible for any damages or liabilities incurred from UITS use.

Microsoft product screenshot(s) reprinted with permission from Microsoft Corporation.

Microsoft, Microsoft Office, and Microsoft Word are trademarks of the Microsoft Corporation.

## **University Information Technology Services**

Microsoft Office: Word 2016 for Windows **Reviewing Your Document** 

## **Table of Contents**

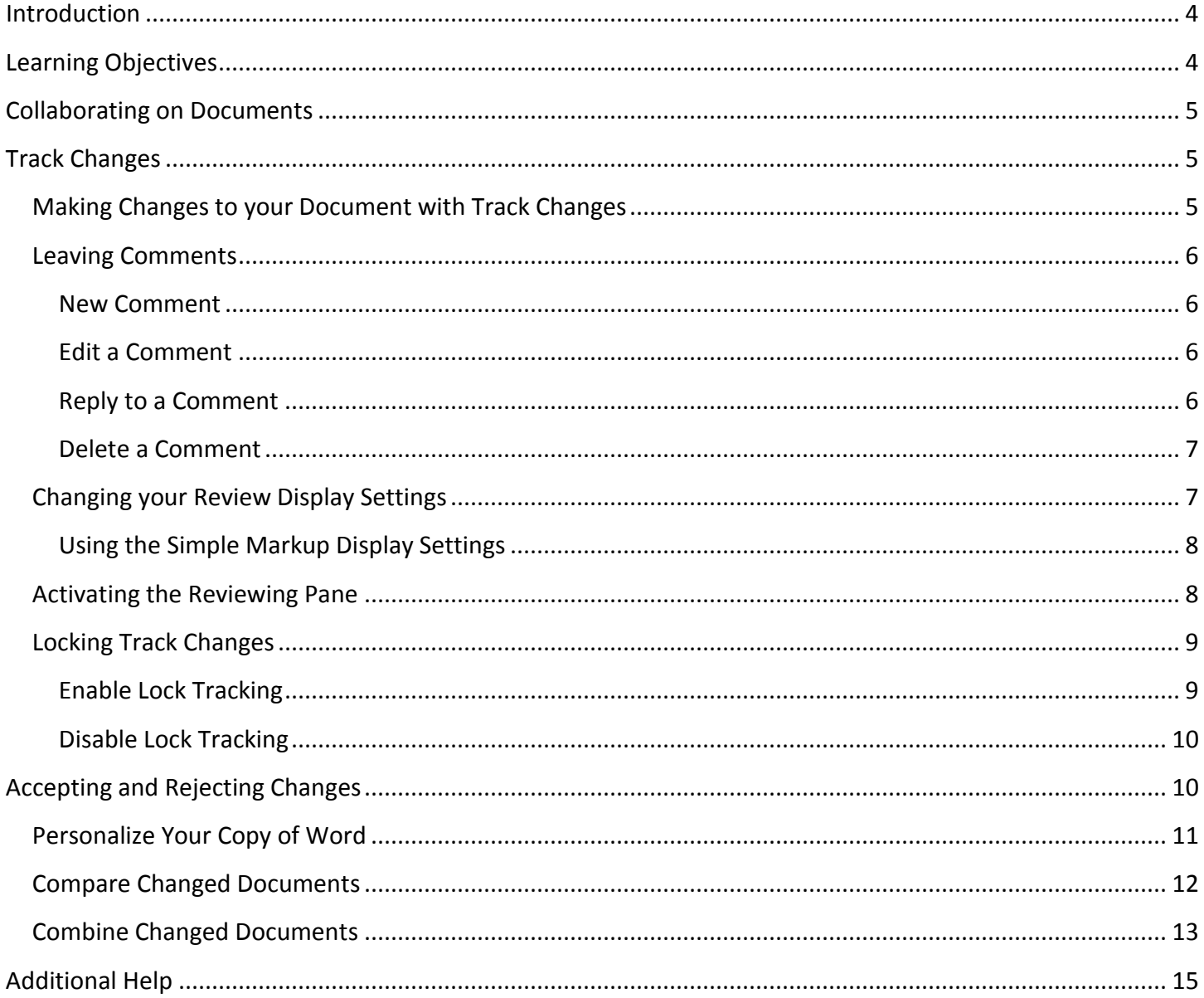

## <span id="page-3-0"></span>**Introduction**

This booklet is the companion document to the Word 2016: Reviewing Your Document workshop. Several of the tools available under the *Review* tab provide the user with a way for tracking the changes in their document and leaving notes for others to see (e.g. when a professor returns a paper to the student, it usually has corrections in addition to comments), as well as combining and comparing changes across multiple documents.

## <span id="page-3-1"></span>**Learning Objectives**

After completing the instructions in this booklet, you will be able to:

- Turn track changes on and off.
- Understand the different review display settings and how to apply them.
- Accept/reject changes to the document.
- Add/delete/reply to comments in the document.
- Lock tracking changes for your document.
- Combine changed documents.
- Compare changed documents.

## <span id="page-4-0"></span>**Collaborating on Documents**

Word contains features that make it easy for several people to work on a document together. Rather than passing a hard copy of the document containing manual changes back and forth, you can have Word automatically track the changes, and then you can pass the document electronically.

## <span id="page-4-1"></span>**Track Changes**

By using the *Track Changes* tool, you can easily see what changes have been made to the existing document. This feature is very useful if you are collaborating with others, or wish to make suggestions that can be later accepted or rejected. Furthermore, you can quickly switch between different views to see the extent of the changes, or if you wish to view the original document in its entirety.

If you wish to make changes to a document that you want to share with others, you must enable *Track Changes* first before making any changes to your document.

- 1. Click on the **Review** tab (See [Figure 1\)](#page-4-3).
- 2. In the *Review* tab, click on **Track Changes** (See [Figure 1\)](#page-4-3).

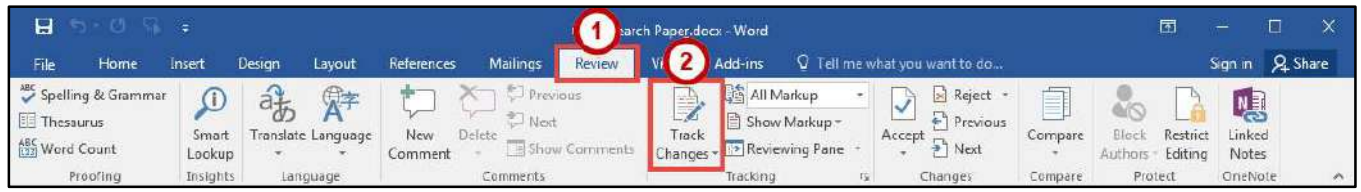

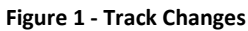

- <span id="page-4-3"></span>3. Word will now begin to track changes to your document (e.g. inserting text, deleting text, etc.). The *Track Changes* button will be shaded to indicate track changes has been activated.
- 4. To turn off T*rack Changes,* click the **Track Changes** button.

**Note**: *Track Changes* will remain on unless it is deactivated; even if you save your document. Be sure to turn off Track Changes if you don't want others to track changes. If you want to prevent others from turning off Track Changes, see [Locking Track Changes.](#page-8-0)

### <span id="page-4-2"></span>**Making Changes to Your Document with Track Changes**

Once *Track Changes* has been activated, Word will make note of all changes made to your document. To make changes to your document, simply edit the document as you normally would. The default settings for changes will appear as red lettering for insertions, and red lettering with a strikethrough for deletions.

The largest elephants are the African Asian elephants. They grow to be 20 to 25 feet (6 to 7 1/2 meters) long, 11-10 feet (about 3-1/2 meters) tall, and These elephants weigh up to 13,200

#### <span id="page-5-0"></span>**Leaving Comments**

You can leave notes in your document for others to read that ask for clarification, explain a revision, etc. When your review settings are set to *Simple Markup*, all comments will be hidden and areas that have had a comment added will display a speech bubble.

#### <span id="page-5-1"></span>**New Comment**

- 1. Click within your **document**, or select a **section of text** that you want to add the comment to.
- 2. Click on the **Review** tab (See [Figure 3\)](#page-5-4).
- 3. In the *Review* tab, click on **New Comment** (See [Figure 3\)](#page-5-4).

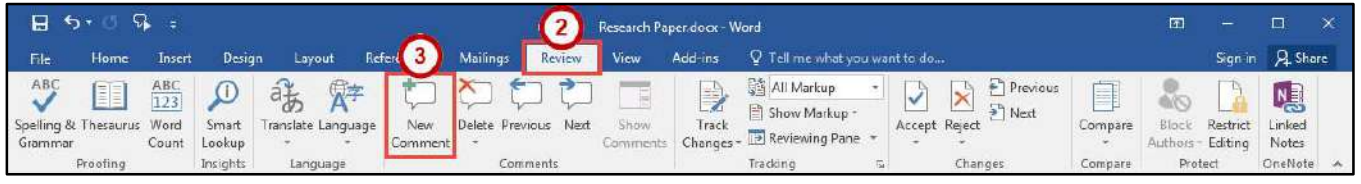

**Figure 3 - New Comment** 

<span id="page-5-4"></span>4. A *comment textbox* will be added to your document. Type your **message** within the *comment textbox* to leave your comment.

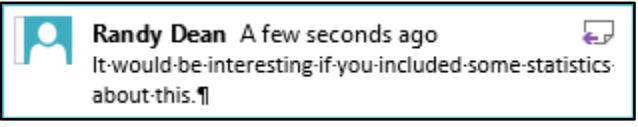

**Figure 4 - Comment Textbox** 

5. Once finished, click **anywhere** inside your document to leave the *comment textbox*.

#### <span id="page-5-2"></span>**Edit a Comment**

- 1. Search within your **document** for the comment to edit.
- 2. Click on the comment **speech bubble**.
- 3. Once you are finished editing, click **anywhere** inside your document to leave the *comment textbox*.

#### <span id="page-5-3"></span>**Reply to a Comment**

The following shows how to reply to a comment while in *Simple Markup* view:

- 1. Click on the comment **speech bubble** to display your comment.
- 2. In the *comment window*, click on the **Reply** icon.

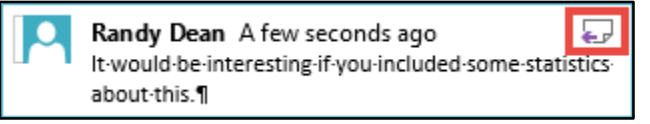

**Figure 5 - Reply to a Comment** 

3. Your *username* will be added to the *comment window*. Type your **response** to the comment.

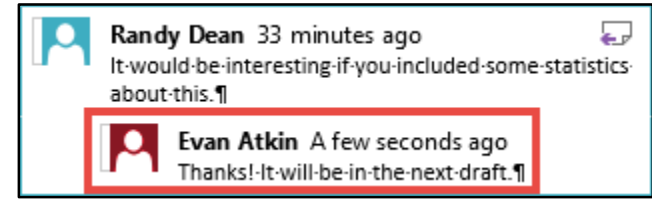

**Figure 6 - Response to a Comment** 

#### <span id="page-6-0"></span>**Delete a Comment**

The following shows how to delete a comment while in *Simple Markup* view:

- 1. Click on the **speech bubble** to display your comment.
- 2. Click on the **Review** tab (See [Figure 7\)](#page-6-2).
- 3. In the *Review* tab, click on **Delete** (Se[e Figure 7\)](#page-6-2).

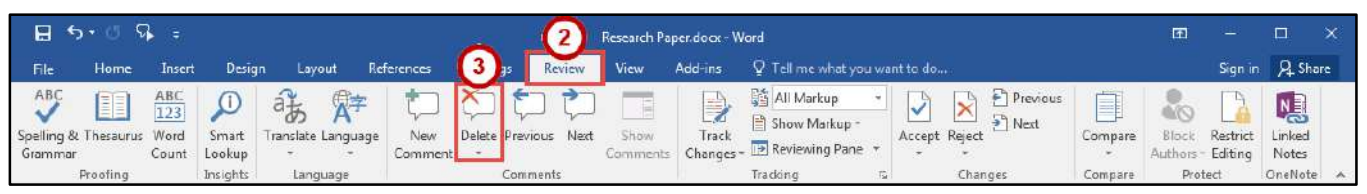

**Figure 7 - Delete a Comment** 

### <span id="page-6-2"></span><span id="page-6-1"></span>**Changing Your Review Display Settings**

While *Track Changes* is active, you can alter your display settings to show how changes appear in your document. To alter your settings:

- 1. Click on the **Review** tab (See [Figure 8\)](#page-6-3).
- 2. In the *Review* tab, click on the **Display for Review drop-down** (See [Figure 8\)](#page-6-3).
- 3. A list of display options will appear. Select one of the following to apply:
	- a. **Simple Markup** Provides a clean, uncomplicated view of your document. You will see indicators where tracked changes have been made as a red line. It will also show comments as a speech bubble (See [Figure 8\)](#page-6-3).
	- b. **All Markup** Will show all changes and comments made to your document (See [Figure 8\)](#page-6-3).
	- c. **No Markup** Will show how the final version of the document will look with changes. No comments will be shown (See [Figure 8\)](#page-6-3).
	- d. **Original** Will show how the original version of the document looks without changes and comments (See [Figure 8\)](#page-6-3).

<span id="page-6-3"></span>

| ் ⊟ூ           |                                 |                     |                               |                              |                |                      |           | Research Paper dock - Word   |                      |                                                                                            |                      |                                     |                                        |  |
|----------------|---------------------------------|---------------------|-------------------------------|------------------------------|----------------|----------------------|-----------|------------------------------|----------------------|--------------------------------------------------------------------------------------------|----------------------|-------------------------------------|----------------------------------------|--|
| File           | Home                            | Insert              | Design                        | Lavout                       | References     | Mailngs              | Review    | View                         | Add-ins              | Q Tell m 2 you want to do                                                                  |                      |                                     | Sign in Q Share                        |  |
| ABC<br>Grammar | FO<br>Spelling & Thesaurus Word | ABC<br>123<br>Count | $\bigcirc$<br>Smart<br>Lookup | 酱<br>A<br>Translate Language | New<br>Comment | Delete Previous Next |           | 目<br>Show<br><b>Comments</b> | $\sim$ Pa<br>Changer | <b>Rich Simple Markup</b><br>$P$ Previous<br>$N$ ext<br>Reject<br>All Markur<br>quoits Mol | 值<br>$-1$<br>Compare | Restrict<br>Bloc<br>Authors Editing | <b>N<sub>a</sub></b><br>inked<br>Notes |  |
|                | Proofing                        |                     | Insights                      | Language                     |                |                      | Comments: |                              |                      | Changes                                                                                    | Compare              | Pratect                             | OneNote                                |  |
|                |                                 |                     |                               |                              |                |                      |           |                              |                      | Original                                                                                   |                      |                                     |                                        |  |

**Figure 8 - Display for Review** 

#### <span id="page-7-0"></span>**Using the Simple Markup Display Settings**

The *Simple Markup* display setting will show you sections of your document that have had changes made to them as a red line in the left side margin. Comments will also be shown as a speech bubble in the right margin of your document. The changes will remain hidden until you click the red line, upon which the changes and comments will be made visible.

- 1. Ensure that *Simple Markup* has been selected as your *Display for Review* on the *Review* tab.
- 2. *Red lines* will appear in the left margin of your document, indicating that a change has been made on this line (See [Figure 9\)](#page-7-2).
- 3. Click the **red line** to show the changes made in your document (See [Figure 9\)](#page-7-2).

#### $\blacksquare$  General  $\P$

The largest elephants are the Asian elephants. They grow to be 20 to 25 feet (6 to 7 1/2 meters) long, 10 feet (about 3-1/2 meters) tall. These elephants weigh up to 13,200 pounds, which is close to 6.1/2 tons (6,000 kilograms or six metric tons). Female African elephants are usually two

#### **Figure 9 - Red Line Indicating a Change**

- <span id="page-7-2"></span>4. The red line will become gray and the changes in your document will become visible.
- 5. To hide the changes again, click the **Gray Line** (See [Figure 10\)](#page-7-3).

#### $\blacksquare$  General $\P$

The largest elephants are the African Asian elephants. They grow to be 20 to 25 feet (6 to 7 1/2 meters) long, 11-10 feet (about 3.1/2 meters) tall, and. These elephants weigh up to 13,200 pounds, which is close to 6.1/2 tons (6,000 kilograms or six metric tons). Female African

#### **Figure 10 - Gray Line Indicating Changes Visible**

#### <span id="page-7-3"></span><span id="page-7-1"></span>**Activating the Reviewing Pane**

When active, the *Reviewing Pane* will display the number of revisions in the document, the type of change made, and what was changed. You can also use the *Reviewing Pane* to quickly jump to revisions within your document by selecting them. The following shows how to activate the *Reviewing Pane*:

- 1. Click on the **Review** tab (See [Figure 11\)](#page-7-4).
- 2. In the *Review* tab, click on **Reviewing Pane** (See [Figure 11\)](#page-7-4).

<span id="page-7-4"></span>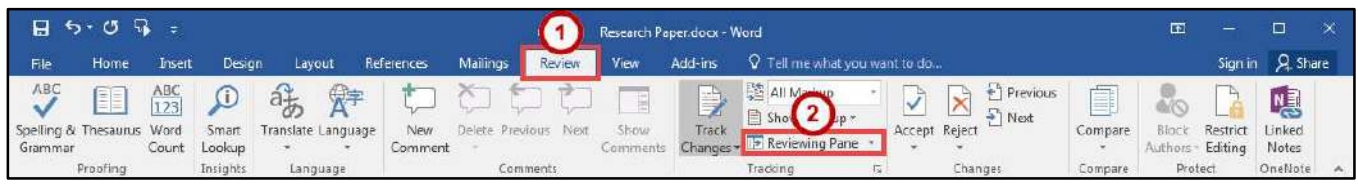

**Figure 11 - Enable Reviewing Pane** 

3. The *Reviewing Pane* will appear on the left side of your document.

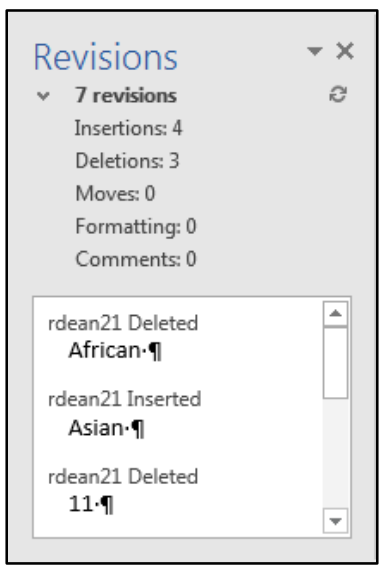

**Figure 12 - Reviewing Pane** 

#### <span id="page-8-0"></span>**Locking Track Changes**

If you are collaborating on a document with users, and want to ensure that *Track Changes* is used, you can *Lock Tracking* so the tracking option cannot be turned off.

#### <span id="page-8-1"></span>**Enable Lock Tracking**

- 1. Click on the **Review** tab (See [Figure 13\)](#page-8-2).
- 2. In the *Review* tab, click on the **lower-half of the Track Changes** icon (See [Figure 13\)](#page-8-2).
- 3. In the *Track Changes* drop-down, click **Lock Tracking** (See [Figure 13\)](#page-8-2).

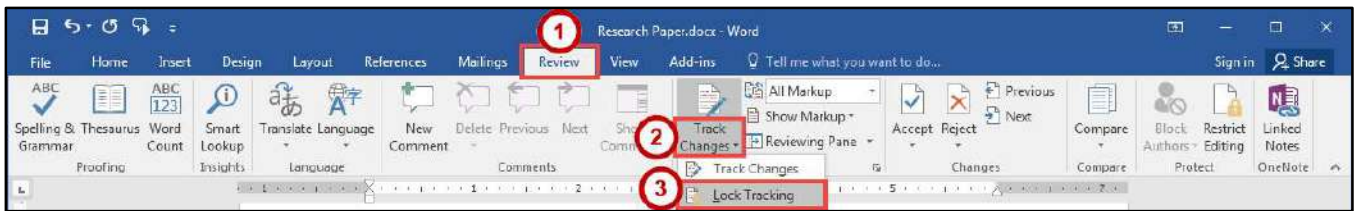

**Figure 13 - Lock Tracking** 

<span id="page-8-2"></span>4. In the *Lock Tracking* window, set a password (if desired) and click **OK**.

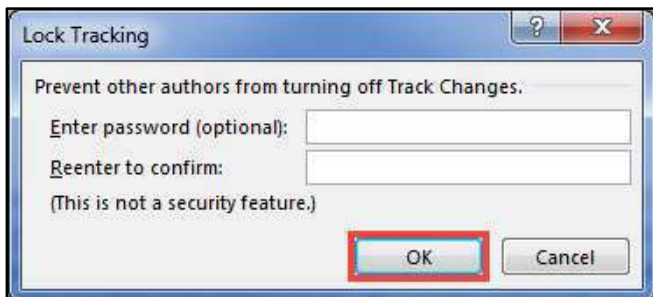

**Figure 14 - Lock Tracking** 

#### <span id="page-9-0"></span>**Disable Lock Tracking**

- 1. Click on the **Review** tab (See [Figure 15\)](#page-9-2).
- 2. In the *Review* tab, click on the **lower-half of the Track Changes** icon (See [Figure 15\)](#page-9-2).
- 3. In the *Track Changes* drop-down, click **Lock Tracking** (See [Figure 15\)](#page-9-2).

| 8                                           | ଓ କ      |                                          |                             |                                           |                |                      |          |            | Research Paper dock - Word |                                                                     |                               |                                                                  |                     | $\Box$          | -                   |                                                |               |
|---------------------------------------------|----------|------------------------------------------|-----------------------------|-------------------------------------------|----------------|----------------------|----------|------------|----------------------------|---------------------------------------------------------------------|-------------------------------|------------------------------------------------------------------|---------------------|-----------------|---------------------|------------------------------------------------|---------------|
| File                                        | Home     | Insert                                   | Design                      | Lavout                                    | References     | Mailings             | Review   | View       | Add-ins                    |                                                                     | Q Tell me what you want to do |                                                                  |                     |                 |                     | Sign in Q Share                                |               |
| ABC<br>Spelling & Thesaurus Word<br>Grammar | F        | $\frac{\text{ABC}}{\text{123}}$<br>Count | $\Omega$<br>Smart<br>Lookup | 荡<br>A <sup>7</sup><br>Translate Language | New<br>Comment | Delete Previous Next |          | Ε<br>Coins | e in<br>Track              | <b>CG</b> All Markup<br>Show Markup *<br>Changes + P Reviewing Pane | M                             | Previous<br>Next<br>Accept Reject                                | Ė<br>l≡t<br>Compare | Bloc<br>Authors | Restrict<br>Editing | <b>N<sub>3</sub></b><br>Linked<br><b>Notes</b> |               |
|                                             | Proofing |                                          | <b>Insights</b>             | Language                                  |                |                      | Comments |            |                            | Track Changes                                                       | $\overline{\omega}$           | Changes                                                          | Compare             | Protect         |                     | OneNote                                        | $\mathcal{L}$ |
| $\mathcal{L}_\mathrm{e}$                    |          |                                          |                             | EX ENGLISH AX                             |                |                      |          |            |                            | Lock Tracking                                                       |                               | $1.31 + 6.5 + 6 + 1.3 + 0.1$ $\sqrt{3}$ $-1.01 + 2.3 + 2.3 + 1.$ |                     |                 |                     |                                                |               |

**Figure 15 - Disable Lock Tracking** 

## <span id="page-9-2"></span><span id="page-9-1"></span>**Accepting and Rejecting Changes**

If you receive a document that has had changes made, you can move through the document to accept or reject the changes in the document. Once the changes have been accepted/rejected, the track markings will disappear.

The easiest way to accept/reject changes is to start from the beginning of your document. The following explains how to accept/reject changes:

- 1. Click to **place your cursor** at the beginning of the document.
- 2. Click on the **Review** tab (See [Figure 16\)](#page-9-3).
- 3. In the *Changes* group on the *Review* tab, you can do the following:
	- a. **Accept** Accept the change and move to the next change in your document (See [Figure 16\)](#page-9-3).
	- b. **Reject** Reject the change and move to the next change in your document (See [Figure](#page-9-3) 16).
	- c. **Previous/Next** Navigate between changes without accepting/rejecting (See [Figure 16\)](#page-9-3).
- 4. Continue this process until you have moved through the entire document.

<span id="page-9-3"></span>

| <b>SEA</b><br>8<br>65.<br>Research Paper docx - Word |          |                               |                      |                          |                       |                 |                             |                  |                                          |                                                                        |       | œ                  | -                                             |                   |                    |                                         |  |
|------------------------------------------------------|----------|-------------------------------|----------------------|--------------------------|-----------------------|-----------------|-----------------------------|------------------|------------------------------------------|------------------------------------------------------------------------|-------|--------------------|-----------------------------------------------|-------------------|--------------------|-----------------------------------------|--|
| Fle                                                  | Home     | Insert                        | Desian               | Layout                   | References            | Mailings        | <b><i><u>coview</u></i></b> | View             | Add ins                                  |                                                                        |       |                    |                                               |                   |                    | Sign in Q Share                         |  |
| ABC<br>Spelling & Thesaurus Word<br>Grammar          | ı        | $ABC$ <sub>123</sub><br>Count | O<br>Smart<br>Lookup | аŦ<br>Translate Language | W-F<br>New<br>Comment | Delete Previous | Ned                         | Show<br>Comments | $=$<br>$\overline{\phantom{a}}$<br>Track | <b>Dis All Markup</b><br>Show Markup -<br>Changes - Tal Reviewing Pane |       | Previous<br>1 Next | and the party<br>--<br>$-1$<br>---<br>Lompare | Block<br>Authors- | Restnct<br>Editing | <b>N<sub>a</sub></b><br>Linked<br>Notes |  |
|                                                      | Proofing |                               | Insights             | Language                 |                       |                 | Comments                    |                  |                                          | Tracking                                                               | Tat 1 | Changes            | Compare:                                      | Protect           |                    | OneNote                                 |  |

**Figure 16 - Accepting and Rejecting Changes** 

#### <span id="page-10-0"></span>**Personalize Your Copy of Word**

By personalizing your copy of Word, changes made to the document will show your "User name" and make it easier for others to identify your revisions when multiple reviewers are involved. This is helpful if you plan to collaborate with other users. The following explains how to modify your user information:

- 1. Click the **File** tab.
- 2. In the *Backstage View*, click **Options**.
- 3. The *Word Options* window will appear, click **General** (See [Figure 17\)](#page-10-1).
- 4. In the *Personalize your copy of Microsoft Office* section, *e*nter your **name** and **initials** (See [Figure 17\)](#page-10-1).
- 5. Click the **OK** button (See [Figure 17\)](#page-10-1).

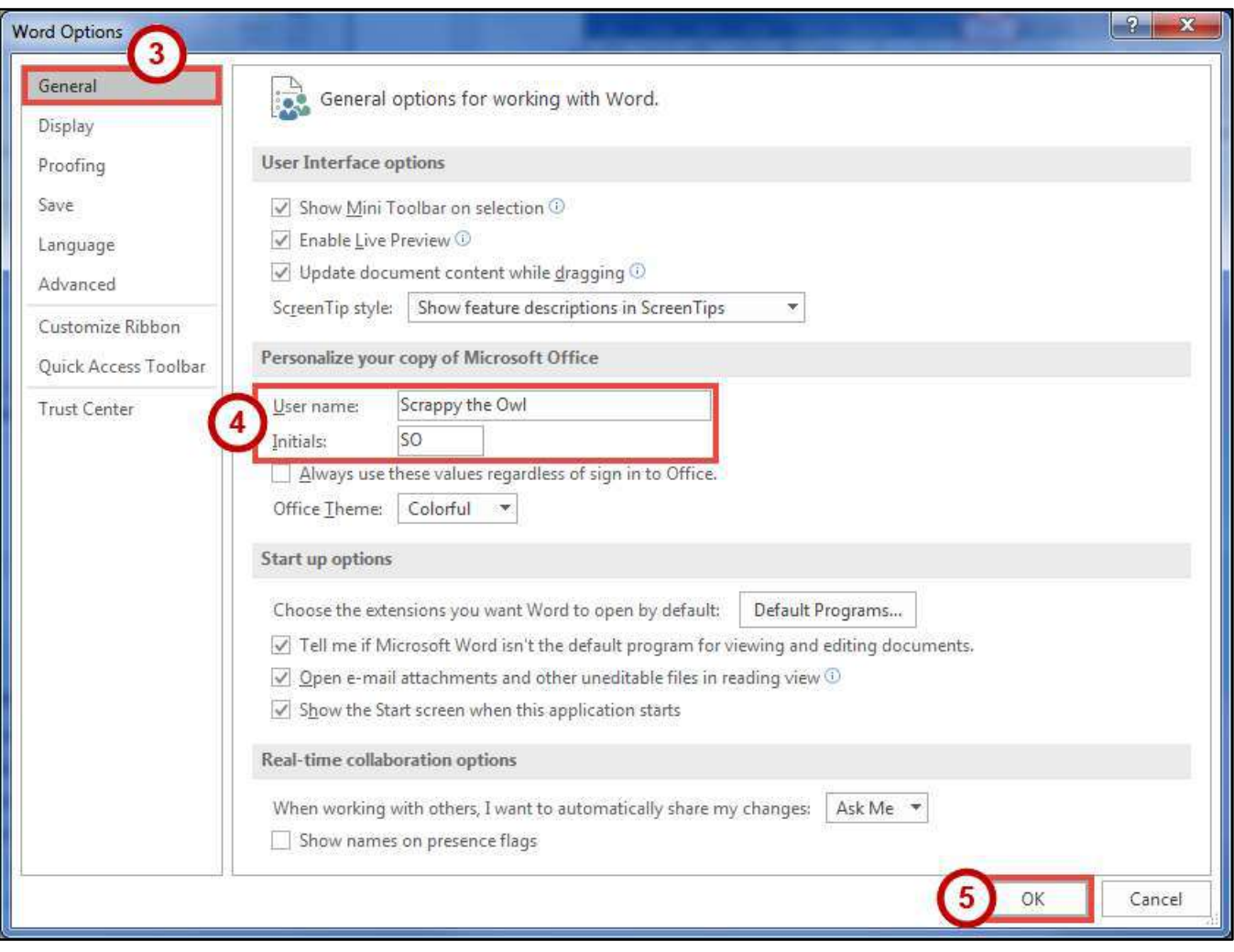

<span id="page-10-1"></span>**Figure 17 - Personalize your copy of Microsoft Office** 

#### <span id="page-11-0"></span>**Compare Changed Documents**

If you receive a document that has been revised, but *track changes* were not enabled, then you can use the *Compare* tool in Word to determine what changes were made between the original document and the revised one. Please note, that to use this tool, you will need the original document and the revised document in order to compare.

- 1. Click on the **Review** tab (See [Figure 18\)](#page-11-1).
- 2. In the *Review* tab, click on **Compare** (See [Figure 18\)](#page-11-1).
- 3. In the *Compare* drop-down, click **Compare** (See [Figure 18\)](#page-11-1).

| $\mathbf{B}$                                            | 5,<br>Research Paper docx - Word |                     |                                                    |                                                      |  |                |          |                                  |                              |            |                                                                                  |                   | 団                                                                                       | -                                              | $\Box$                                                                                                    | $\infty$ |                                   |  |
|---------------------------------------------------------|----------------------------------|---------------------|----------------------------------------------------|------------------------------------------------------|--|----------------|----------|----------------------------------|------------------------------|------------|----------------------------------------------------------------------------------|-------------------|-----------------------------------------------------------------------------------------|------------------------------------------------|----------------------------------------------------------------------------------------------------|----------|-----------------------------------|--|
| File                                                    | Home                             | Insert              | Desian                                             | Layout                                               |  | References     | Mailings | Review                           | View                         | Add-ins    | Q Tell me what you want to do                                                    |                   |                                                                                         |                                                |                                                                                                    |          | Sign in Q Share                   |  |
| ABC<br>Spelling & Thesaurus Word<br>Grammar<br><b>I</b> | E<br>Proofing                    | ABC<br>123<br>Count | $\mathbf{U}$<br>Smart<br>Lookup<br><i>Insights</i> | $a_{\overline{b}}$<br>Translate Language<br>Language |  | New<br>Comment |          | Delete Previous Next<br>Comments | $\equiv$<br>Show<br>Comments | €<br>Track | <b>S All Markup</b><br>Show Markup *<br>Changes v P Reviewing Pane -<br>Tracking | $\sqrt{ }$<br>Tu. | $\leftarrow$ Previous<br>$\times$<br>$\nightharpoonup$ Next<br>Accept Reject<br>Changes | Ē<br>Compare<br>$\overline{\phantom{a}}$<br>ES | <b>CANCER</b><br>Block<br>Autho<br>Compare<br>Compare two versions of a<br>document (legal blackline).             | rict     | N <sub>3</sub><br>Linked<br>Notes |  |
| H                                                       |                                  |                     |                                                    |                                                      |  |                |          |                                  |                              |            |                                                                                  |                   |                                                                                         | E.                                             | Combine<br>Combine revisions from multiple<br>authors into a single document.<br><b>Edit</b> Show Source Documents |          |                                   |  |

**Figure 18 - Compare Changes** 

- <span id="page-11-1"></span>4. In the *Compare Documents* window, click on the **Folders** next to O*riginal document* and R*evised document* to browse through your computer and select the appropriate documents (See [Figure 19\)](#page-11-2).
- 5. Click the **OK** button (See [Figure 19\)](#page-11-2).

<span id="page-11-2"></span>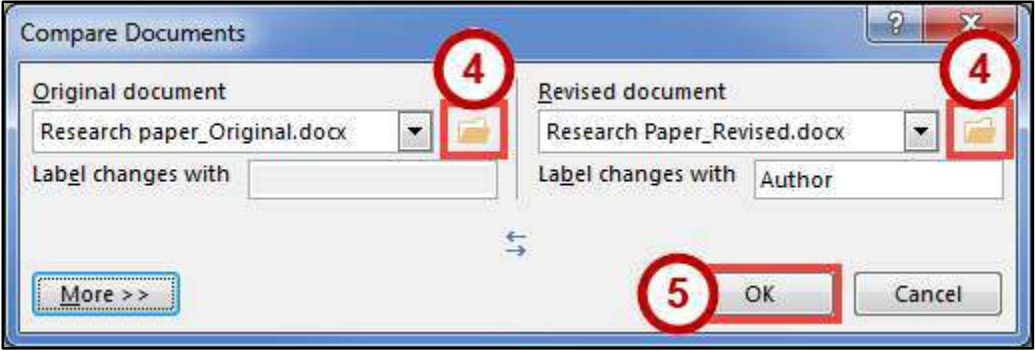

**Figure 19 - Compare Documents Window** 

6. A screen will appear that shows three documents (from left to right): *Compared Document*, *Original Document*, and *Revised Document*.

![](_page_12_Picture_103.jpeg)

**Figure 20 - Documents Compared** 

- 7. You can go through the changes in the *Compared Document* section and accept/reject changes as needed.
- 8. When finished reviewing the *Compared Document*, you can save it as its own version of the document.

#### <span id="page-12-0"></span>**Combine Changed Documents**

If you send a document for review to several reviewers, and each reviewer returns the document, you can *combine* the documents two at a time until all the reviewer changes have been incorporated into a single document. The following explains how to combine multiple documents:

- 1. Click on the **Review** tab (See [Figure 21\)](#page-12-1).
- 2. In the *Review* tab, click on **Compare** (See [Figure 21\)](#page-12-1).
- 3. In the *Compare* drop-down, click **Combine** (Se[e Figure 21\)](#page-12-1).

<span id="page-12-1"></span>

| 8                                           | ъ.<br>σ<br>Φ<br>esearch Paper Revised.docx - Word |                                   |                               |                                   |    |                |                 |               |                          |                         |                                               |                          | 固                                                                                                    | -            | □<br>$\times$                                                                 |                           |                          |
|---------------------------------------------|---------------------------------------------------|-----------------------------------|-------------------------------|-----------------------------------|----|----------------|-----------------|---------------|--------------------------|-------------------------|-----------------------------------------------|--------------------------|----------------------------------------------------------------------------------------------------|--------------|-------------------------------------------------------------------------------|---------------------------|--------------------------|
| File                                        | Home                                              | Insert                            | <b>Design</b>                 | Layout                            |    | References     | Mailings        | <b>Review</b> | View                     | Add-ins                 | Q Tell me what you want to do                 |                          |                                                                                                    |              |                                                                               |                           | Randall Dean Q Share     |
| ABC<br>Spelling & Thesaurus Word<br>Grammar | IT.                                               | $\frac{\text{ABC}}{123}$<br>Count | $\left($ i<br>Smart<br>Lookup | $a_{\sigma}$<br>ranslate Language | ÄŦ | New<br>Comment | Delete Previous | Next          | $=$<br>Show.<br>Comments | D<br>Track<br>Changes * | All Markup<br>Show Markup *<br>Reviewing Pane | $\sqrt{2}$               | $P$ Previous<br>$\times$<br>+ Next<br>Accept Reject                                                   | 兰<br>Compare | 临诉<br>Block<br>Authors                                                        | Restrict<br>Editing Notes | N <sub>d</sub><br>Linked |
| L.                                          | Proofing                                          |                                   | Insights                      | Language                          |    |                | Comments        |               |                          |                         | <b>Tracking</b>                               | $\overline{\nu_{\rm m}}$ | Changes<br>ORDER THE RESERVE THE CELL TO LET THE RESIDENCE OF A CHIEF OF A CHIEF OF THE CONTRIBUTION. | 9£           | Compare<br>Compare two existens of a<br>document                              | 3 lackline).              |                          |
|                                             |                                                   |                                   |                               |                                   |    |                |                 |               |                          |                         |                                               |                          |                                                                                                    | <b>TEL</b>   | Combine<br>Combine revisions from multiple<br>authors into a single document. |                           |                          |
|                                             |                                                   |                                   |                               |                                   |    |                |                 |               |                          |                         |                                               |                          |                                                                                                    |              | Show Source Documents                                                         |                           |                          |

**Figure 21 - Combine Changes** 

- 4. In the *Combine Documents* window, click on the **Folder** next to *Original document* and *Revised document* to browse through your computer and select the appropriate documents (See [Figure 22\)](#page-13-0).
- 5. Click the **OK** button (See [Figure 22\)](#page-13-0).

![](_page_13_Picture_84.jpeg)

**Figure 22 - Combine Documents Window** 

- <span id="page-13-0"></span>6. In the *Microsoft Word* window, select the document you want to **Keep formatting changes from** (See [Figure 23\)](#page-13-1).
- <span id="page-13-1"></span>7. Click the **Continue with Merge** button (See [Figure 23\)](#page-13-1).

![](_page_13_Picture_6.jpeg)

**Figure 23 - Keep Formatting Changes From** 

8. A screen will appear that shows three documents (from left to right): *Combined Document*, *Original Document*, and *Revised Document*.

![](_page_14_Picture_109.jpeg)

**Figure 24 - Documents Combined** 

- 9. You can go through the changes in the *Combined Document* section and accept/reject changes as needed.
- 10. When finished reviewing the *Combined Document*, you can save it as its own version of the document.

## <span id="page-14-0"></span>**Additional Help**

For additional support, please contact the KSU Service Desk:

#### **KSU Service Desk for Faculty & Staff**

- Phone: 470-578-6999
- Email: [service@kennesaw.edu](mailto:service@kennesaw.edu)
- Website: [http://uits.kennesaw.edu](http://uits.kennesaw.edu/)

#### **KSU Student Helpdesk**

- Phone: 470-578-3555
- Email: [studenthelpdesk@kennesaw.edu](mailto:studenthelpdesk@kennesaw.edu)
- Website: [http://uits.kennesaw.edu](http://uits.kennesaw.edu/)